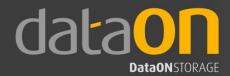

# Better Storage | Agile Solution

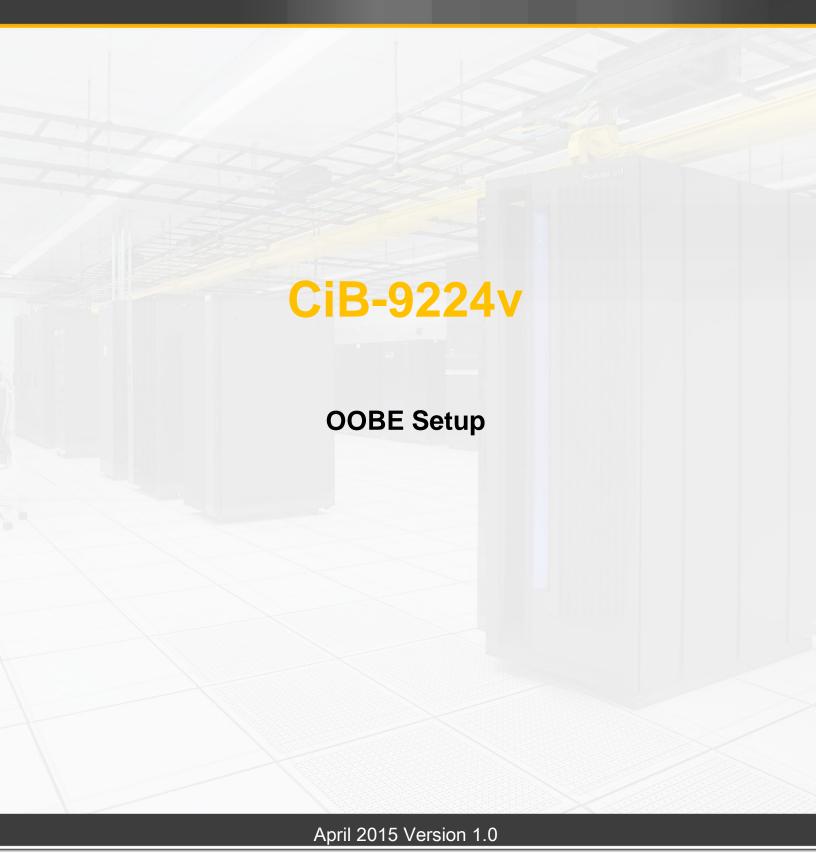

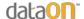

#### Copyright

This publication, including all photographs, illustrations and software, is protected under international copyright laws, with all rights reserved. Neither this manual, nor any of the material contained herein, may be reproduced without the express written consent of the manufacturer.

Copyright © 2015 DataON Storage.

#### **Trademarks**

All product names used in this manual are the properties of their respective owners and acknowledged.

#### Disclaimer

The information in this document is subject to change without notice. The manufacturer makes no representations or warranties with respect to the contents hereof and specifically disclaims any implied warranties of merchantability or fitness for any particular purpose. Furthermore, the manufacturer reserves the right to revise this publication and to make changes from time to time in the content hereof without obligation of the manufacturer to notify any person of such revision or changes.

#### Safety Measures

Computer components and electronic circuit boards can be damaged by dis- charges of static electricity. Working on computers that are still connected to a power supply can be extremely dangerous. Follow these guidelines to avoid damage to the storage system or injury to yourself.

- Always disconnect power when carrying out work inside the unit.
- If possible, wear a grounded wrist strap when carrying out work inside the
  unit. Alternatively, discharge any static electricity by touching the bare metal
  chassis of the unit case, or the bare metal body of any other grounded
  appliance.
- Hold electronic circuit boards by the edges only. Do not touch the components on the board unless it is necessary to do so. Do not flex or stress the circuit board.
- Leave all components inside the static-proof packaging until you are ready to install the component.

#### **Equipment Location**

This equipment should only be accessed by SERVICE PERSONNEL or by USERS who have been instructed about the reasons for the restrictions applied to the location. Access is through the use of a TOOL or lock and key, or other means of security, and is controlled by the authority responsible for the location.

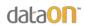

# Table of Contents

| G  | Guide Summary                                                               | 4  |
|----|-----------------------------------------------------------------------------|----|
| I. | I. General Configuration Walkthrough                                        | 5  |
|    | CiB-9224 Cabling and initial setups                                         | 5  |
|    | CiB-9224 Creating Hyper-V Virtual Switch                                    | 8  |
|    | CiB-9224 Creating Cluster name and domain                                   | 11 |
|    | CiB-9224 Creating Storage Pool                                              | 16 |
|    | CiB-9224 Creating Virtual Disk (Failover Witness Volume)                    | 19 |
|    | CiB-9224 Creating Virtual Disks and Volumes (including tier-storage setup). | 28 |
|    | CiB-9224 Validation and Creation of the Cluster                             | 37 |
| II | II. CiB-9224v – Cluster Aware Updating (CAU)                                | 42 |
| 11 | III. CiB-9224 Troubleshooting                                               | 51 |
|    | A. Failure in the process of creating virtual disks                         | 51 |
|    | B. Communication Failure With Other Node During Initial Steps               | 54 |

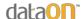

# **Guide Summary**

This guidance is written in purpose providing users a general process in the initial setup stages and configuration of DataON Clusters-in-a-Box (CiB-9224). The configuration software (OOBE Wizard) is pre-installed in our CiB-9224 and users can choose the most proper way to integrate the CiB-9224 into their own storage environment.

#### About the content

This document is specifically targeted on software installation and configuration of DataON CiB-9224 system. It does not convey the content with administrative details such as assigning user permissions, Domain and Active Directory configuration, setting up DHCP servers.

#### **Declarations**

This document is solely to provide users a quick and smooth guide in starting deploying DataON CiB-9224 product. The appropriate software vendor should be treated as the definitive resource for Software/Operating System setup. Information conveyed by this document is provided with the best intent, paradoxically DataON cannot be held responsible for errors or omissions in associate with this document.

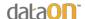

# I. General Configuration Walk-through

## CiB-9224 Cabling and initial setups

1. As you can see below, red arrows stand for the management ports\* and the blue arrows stand for networking ports. Please connect all the management ports and networking ports with corresponding cables. The ports which are not noted below, can be disconnected.

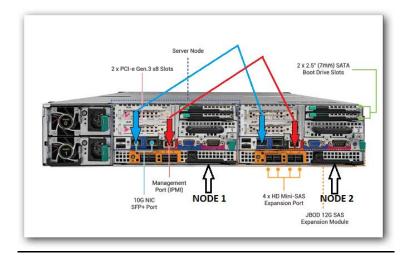

2. Prepare both nodes on screen as shown below. Please use **node 1** to configure your CiB-9224 by clicking "Yes" on the screen. Node 2 will imitate the configurations as you make on node 1 automatically from this point on. Hence, it is **NOT** necessary to switch between node 1 and node 2 in order to finish the configuration.\*

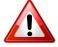

<u>CAUTION:</u> Do not configure both nodes at same time, OS will crash.

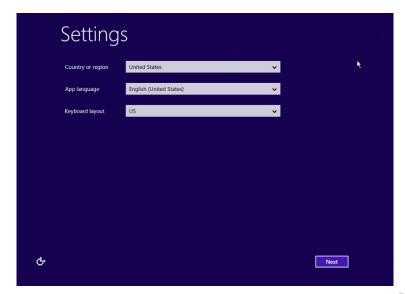

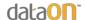

3. On next screen, click 'I accept'.

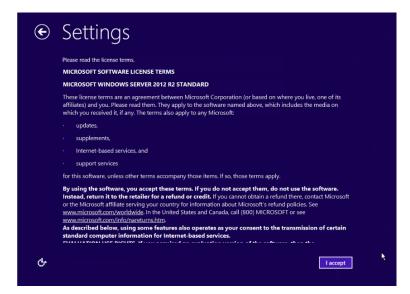

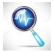

\*Troubleshooting: If users see a pop-up window as shown below, please go to page 54.

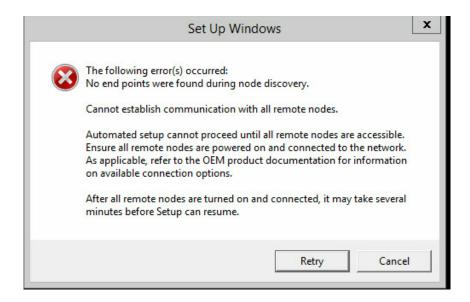

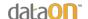

After approximately 30 seconds wait time, you will see the OOBE setup screen as shown below, please make sure under "View Connection Status", the connection status shows "connected".

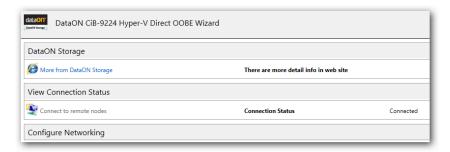

Afterward, under "Configure Networking", users can find networking information for each of the 2 nodes. "NICO-Cluster" stands for the heartbeat\* cable pre-installed inside CiB-9224. "NIC1-Right" stands for the networking port (the blue arrow) mentioned in page 5. Moreover, each node has a default heartbeat IP address\* (169.254.xxx.xxx) assigned by DHCP.

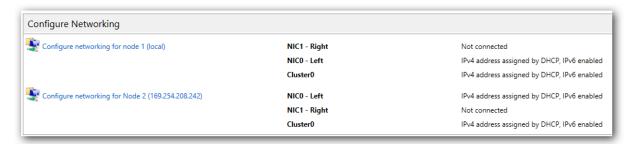

-The figure above shows the networking status when no net-working card is installed in CiB-9224.

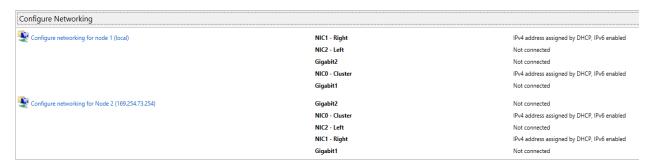

- The figure above shows the networking status when two net-working cards are installed in CiB-9224.

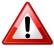

\*CAUTION: Please **NEVER** change the heartbeat IP address at this point because the change may cause the 2 nodes can't identify each other and resulting a system failure.

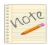

\*Note: All the IP addresses above can be found by typing command code "ipconfig.exe" in "PowerShell" which is pre-installed in CiB-9224.

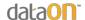

## CiB-9224 Creating Hyper-V Virtual Switch

To create a new Hyper-V environment, please click on button 'Create virtual switches for Hyper-V'.

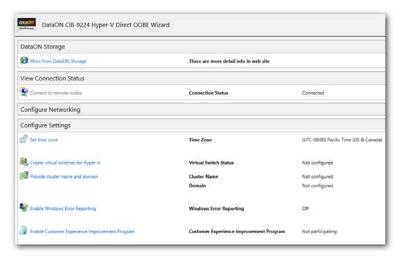

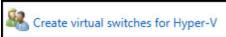

1. Please select the option 'Create Virtual Switches' and click 'Next'.

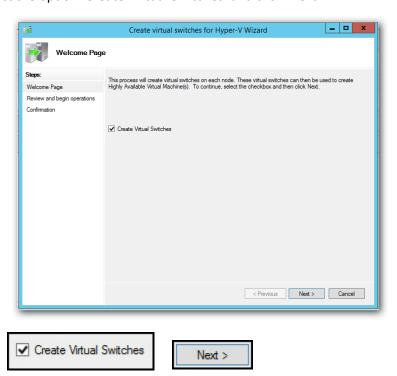

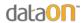

2. Confirm settings and select 'Create'.

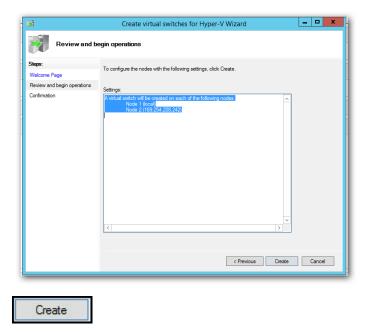

3. Finished and click 'Close'.

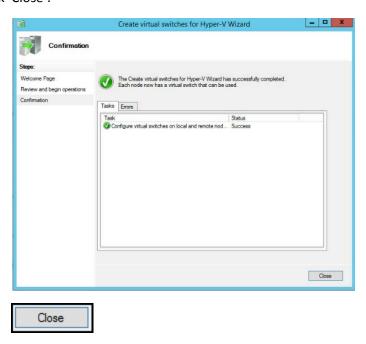

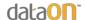

4. Once virtual switch is created, NIC1 (blue arrow), the networking port, will be connected to the virtual switch as shown below. Thus, "NIC1-Right" in the picture is shown 'not connected'.

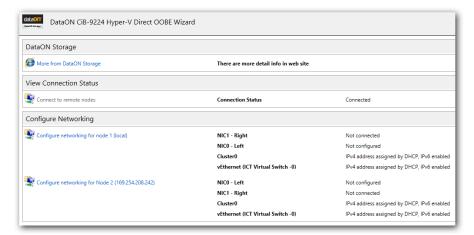

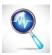

\*Troubleshooting: If the process shown above was interrupted or failed and you have to restart the system, you will need to provide a default password in order to log in after the restart. The default password is: 'dataon\_2012!'

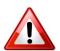

\*CAUTION: We recommend to use extra network adapter to teaming, please don't use onboard NIC 1 and NIC 2 teaming.

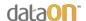

## CiB-9224 Creating Cluster name and domain

1. Afterward, users need to create a cluster name and a domain by clicking the button 'Provide cluster name and domain'

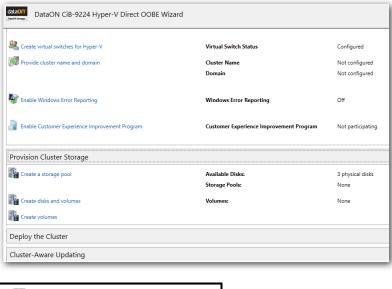

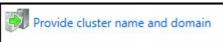

2. To create existing domain for Hyper-V, please select 'Create a new domain controller to use' and click 'Next'.

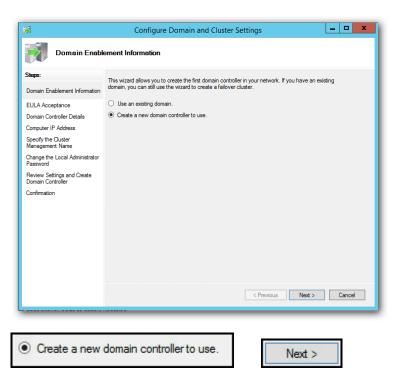

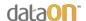

3. Select 'I Accept' and click 'Next'.

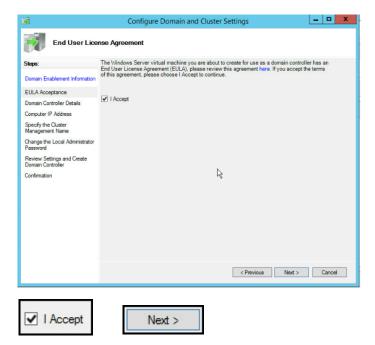

4. Provide your domain name and set-up password for domain controller. <u>Please change a different password from the default OEM password 'dataon 2012!'</u> When completed, click 'Next'.

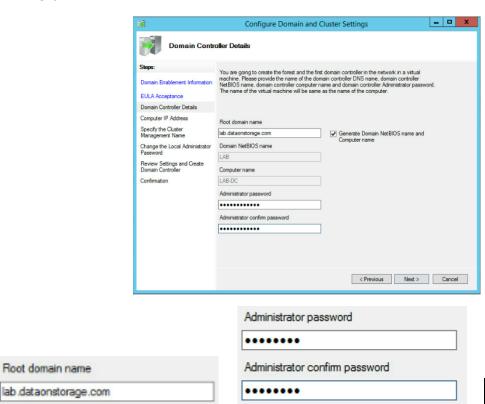

Next >

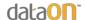

5. Provide a non-in-use IP address for the domain controller and then select 'Next'. At this point, we recommend that only NIC1 ports (blue arrows) and Management ports (red arrows) are connected for simplicity of setup. NIC2 ports (no arrow denoted) can be disconnected.

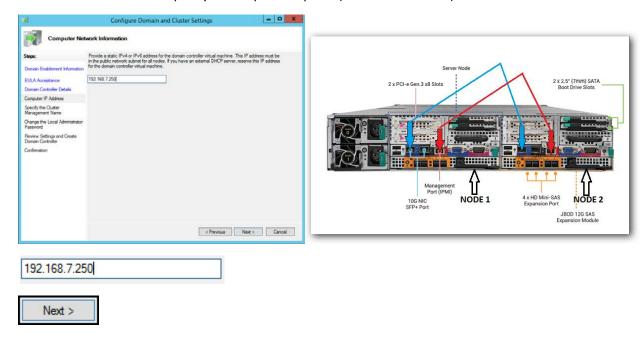

6. Next step, enter a cluster management name and if needed, re-name node(s). Once completed, select 'Next'.

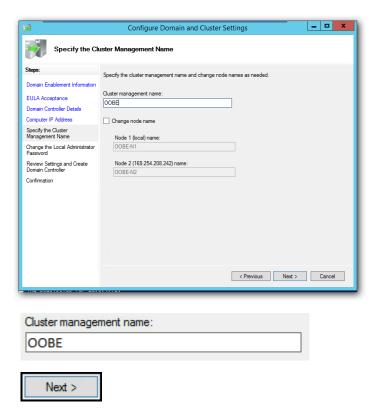

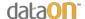

7. Specify a password for the local administrator and then select 'Next'. This new password will be applied to each node after reboot.

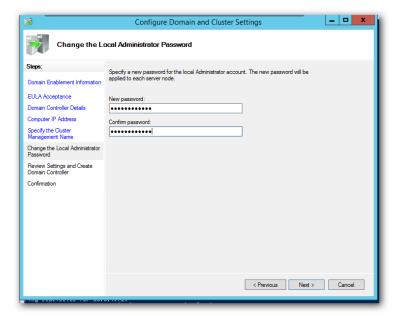

8. Confirm settings for create and configure of the domain controller. When completed, select 'Create'. Creation of domain controller may take up to 20 minutes.

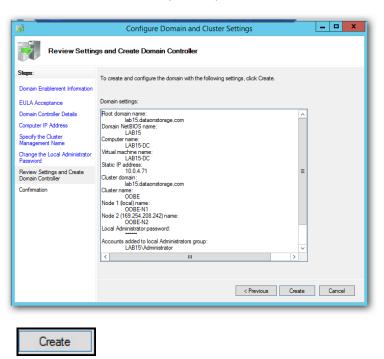

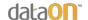

9. Once completed, select 'Close'.

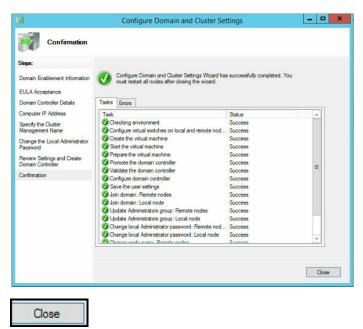

10. Upon completion, the wizard will ask to restart both nodes. Click "OK" to reboot (the remote node will reboot automatically; users do not need to switch between nodes to complete the restart)

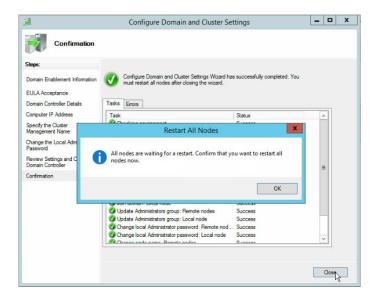

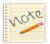

\*Note: After you have created domain and set the name of the node, you may change heartbeat NIC to static IP address.

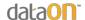

## **CiB-9224 Creating Storage Pool**

Once on login screen, login with the new password you set-up on page 14.

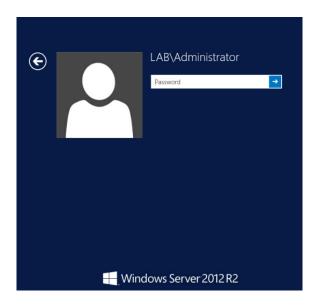

1. In the following step in OOBE Wizard, please select 'Create a storage pool'.

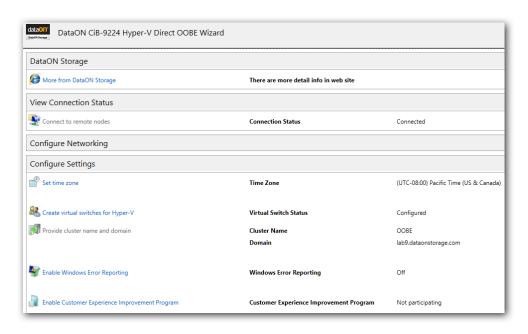

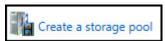

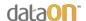

2. Please create a pool name for the storage pool, optional description and assign a group of available disks for the storage pool. When completed, select 'Next'.

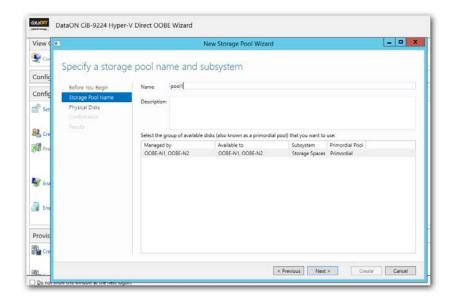

Pool Name: pool1

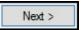

3. Select physical disks you would like to assign for the storage pool\*. OOBE is unable to delete pools at this time. When completed, select 'Next'.

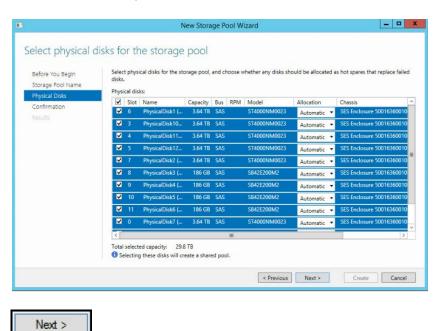

Page 17 | 56

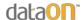

4. Confirm selections. When completed, select 'Create'.

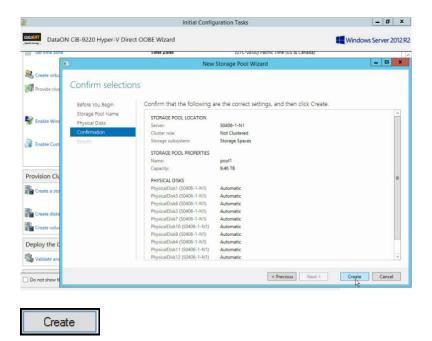

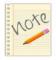

\*Note: If users create a tier-storage, please notice that you need you assign the SSDs and HDDs in the same pool.

5. When completed with storage pool, select 'Create a virtual disk when this wizard closes' and click 'Close'.

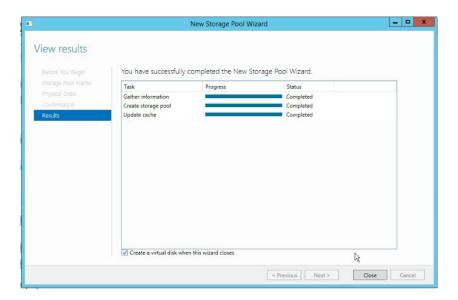

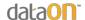

# CiB-9224 Creating Virtual Disk (Failover Witness Volume)

1. Click 'Next'.

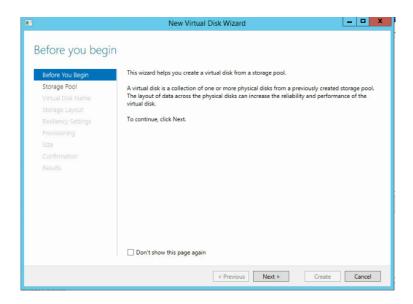

2. Select your storage pool and then click 'Next'.

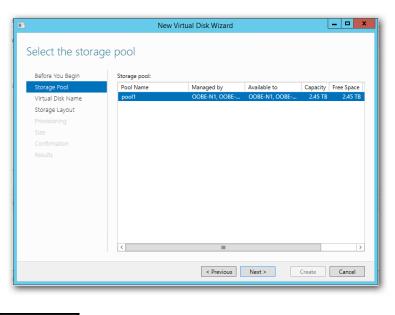

Next >

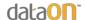

3. Specify your virtual disk name and optional description. For "Failover Witness volume", you don't need to select "tier storage" option. When completed, click 'Next'.

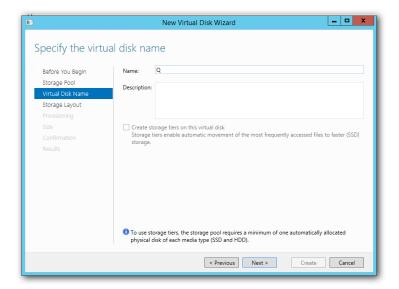

## Create a Failover Witness Volume named: Q

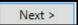

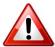

\*CAUTION: Please at least create two virtual disk, one for quorum disk and one for data disk to create cluster.

- 4. Specify your storage layout. <u>There are 3 options: Simple, Mirror or Parity.</u> Select one and click 'Next'.
- Simple Layout:

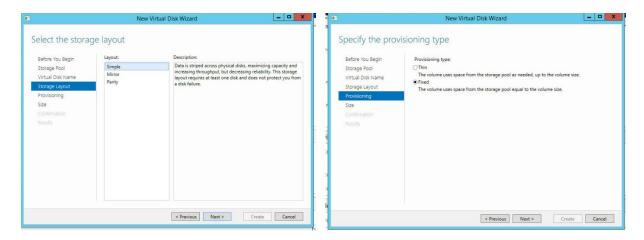

Please select the provisioning type. When completed, click 'Next'.

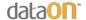

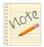

For "Simple Layout", users can NOT choose "Resiliency Settings". The OOBE wizard will skip the step to "Provisioning"

#### - Parity Layout

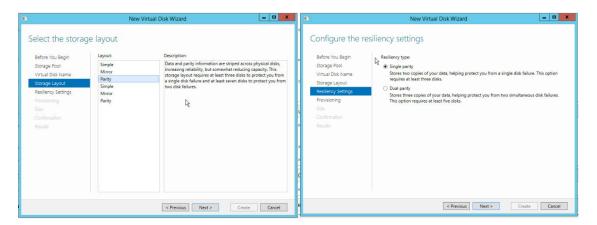

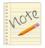

As for "Parity Layout", users can choose from "Single Parity" and "Dual Parity" as their options for "Resiliency Settings".

#### Mirror Layout

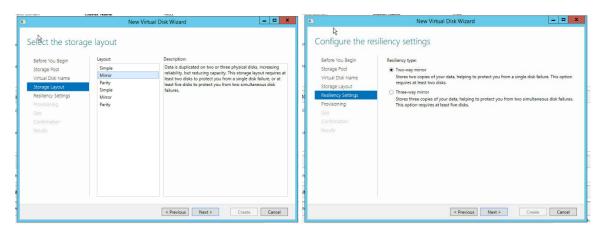

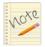

As for "Mirror Layout", users can choose from "Two-Way Mirror" and "Three-Way Mirror" as their options for "Resiliency Settings".

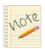

Note\* Select proper resiliency type and click "Next". In this documentation, we use 'Mirror' layout as our example.

For further information about the layout types, please refer to: https://technet.microsoft.com/en-us/library/jj822938.aspx

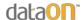

5. Select the virtual disk's provisioning type. When completed, click 'Next'.

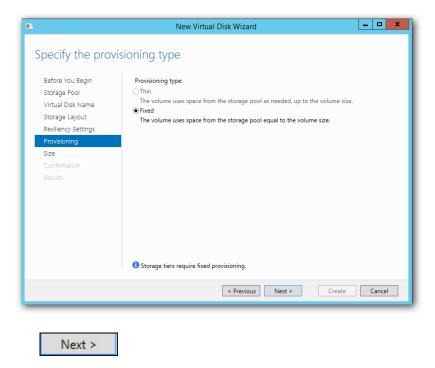

6. Specify size of the virtual disk. When completed, click 'Next'. The system will automatically assign the virtual disk which has the smallest volume to be the 'Failover Witness VD', please make sure you assign proper volume to your virtual disks.

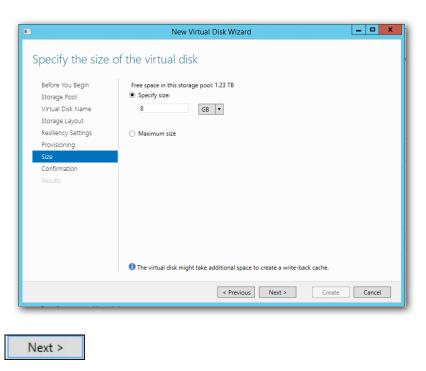

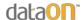

7. Confirm settings on the virtual disk. When completed, click 'Create'.

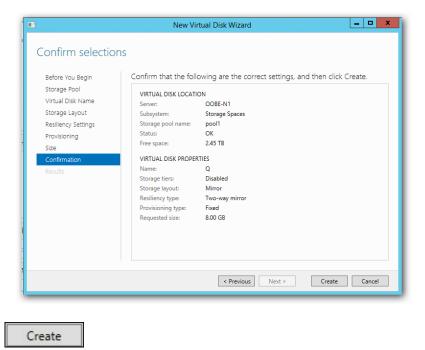

8. Upon completion of creation of virtual disk, select 'Create a volume when this wizard closes' and click 'Close'.

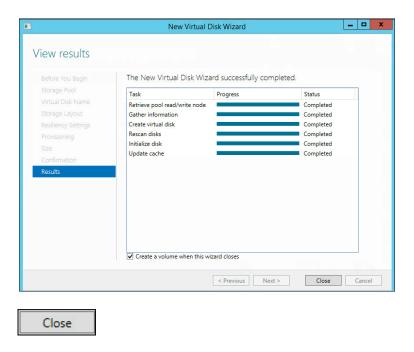

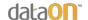

9. Click 'Next'.

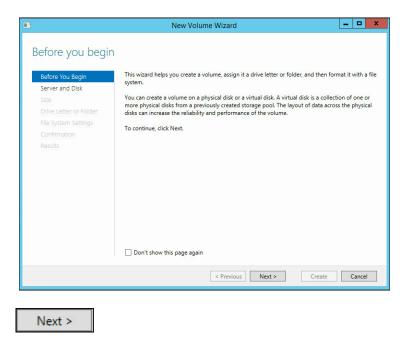

10. Select your server and disk to create your volume disk from. When completed, click 'Next'.

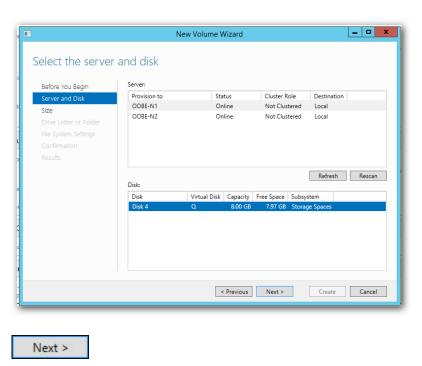

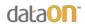

11. Specify the size of the volume disk. When completed, click 'Next'.

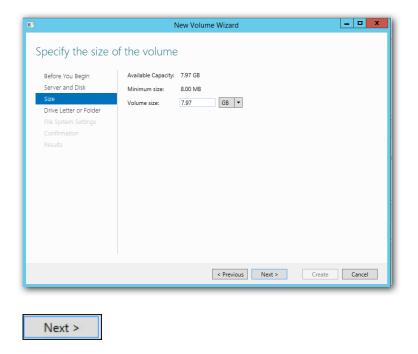

12. At the step shown below, select 'Don't assign to a drive letter or folder' if users need to add virtual disks under cluster-shared volume and the letter assigned here will disappear.

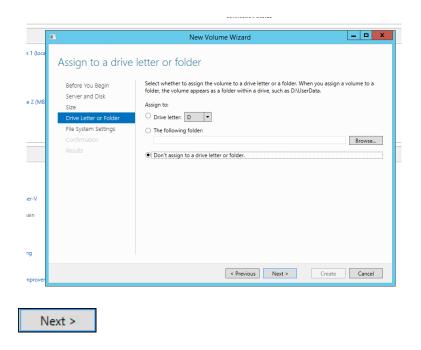

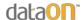

13. Specify file system settings as NTFS for the volume disk. When completed, click 'Next'.

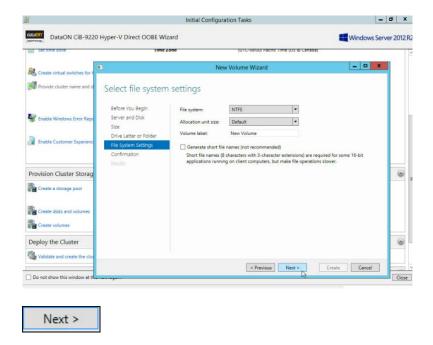

14. Confirm settings for the volume disk. When completed, click 'Create'.

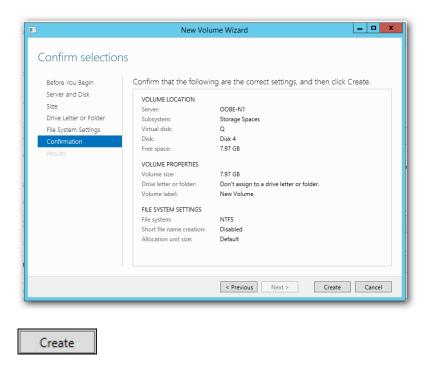

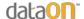

15. Upon completion of the volume, click 'Close'.

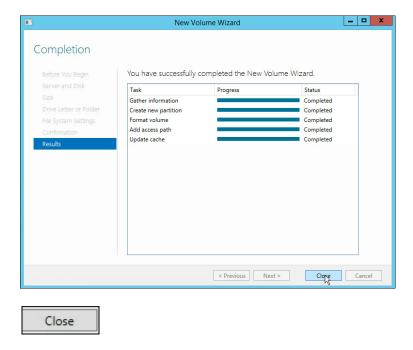

At this point, you have created a Failover Witness Volume for your system successfully. In the following steps, we will show you how to create virtual disks and volumes, including how to setup a tier-storage virtual disk.

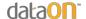

# CiB-9224 Creating Virtual Disks and Volumes (including tier-storage setup)

In the following section, we will show you how to create Virtual Disks and corresponding Volumes of each disk. Users can create as many Virtual Disks as needed according to the instructions below.

1. On OOBE, click 'Create disks and volumes' to create your data volume.

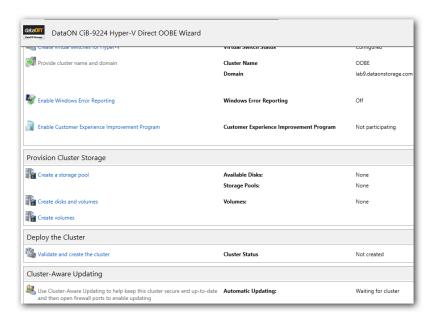

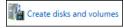

2. Click 'Next'.

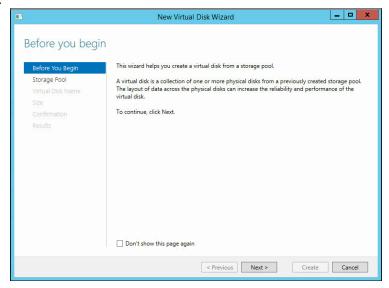

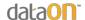

3. Select storage pool. When completed, click 'Next'.

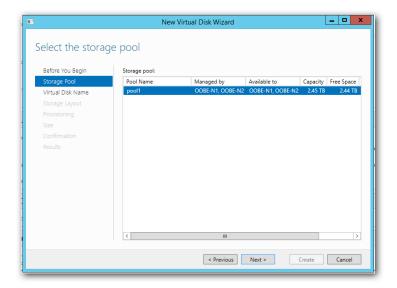

4. Specify virtual disk name and optional description for the data volume. Mark 'Create storage tiers on this virtual disk' if users need storage tiers on VDs. When completed, click 'Next'.

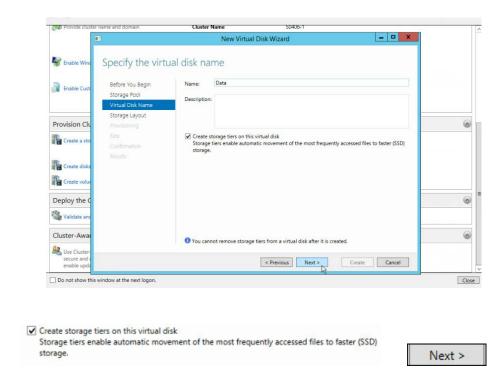

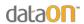

5. Select storage layout for the data volume. When completed, click 'Next'.

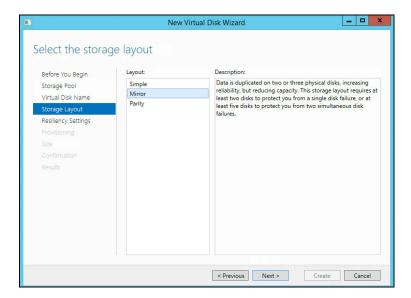

6. Select resiliency settings for the data volume. When completed, click 'Next'.

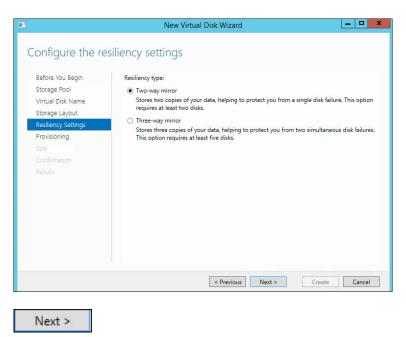

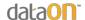

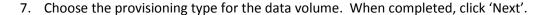

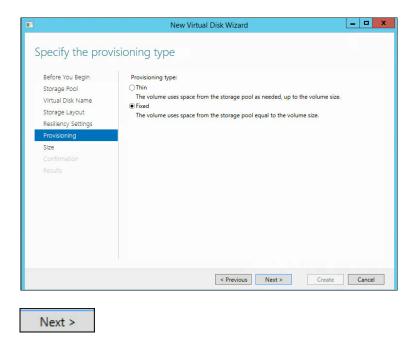

8. Specify the volume\* of SSD and HDD that you wish to assign for the virtual disk respectively. When completed, click 'Next'.

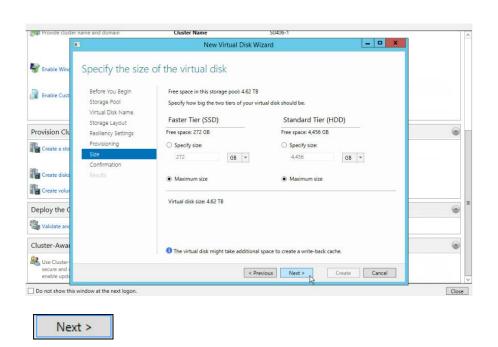

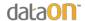

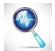

\*Troubleshooting: we have seen an issue that users may occasionally encounter as the figure shown below. Please refer to page 48 for troubleshooting.

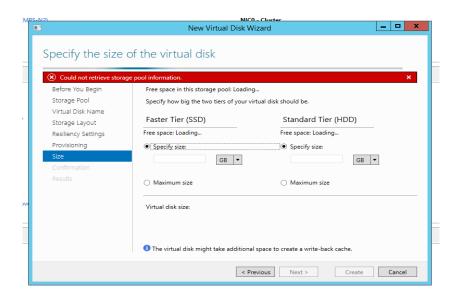

9. Confirm settings and volume assignment. When completed, click 'Create'.

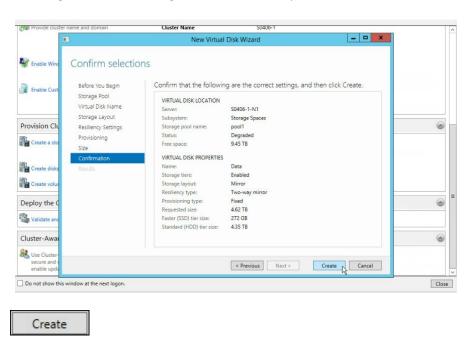

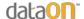

10. When completed, select 'Create a volume when this wizard closes' and click 'Close'.

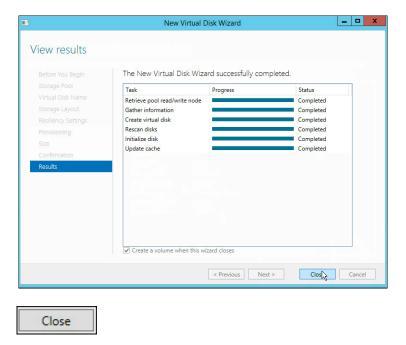

11. Then, users need to create volume for new virtual disk created. Click 'Next'.

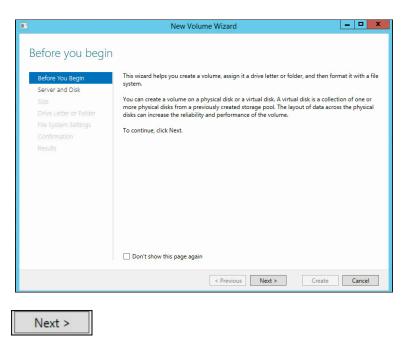

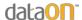

12. Select your server and disk to create your volume from. When completed, click 'Next'.

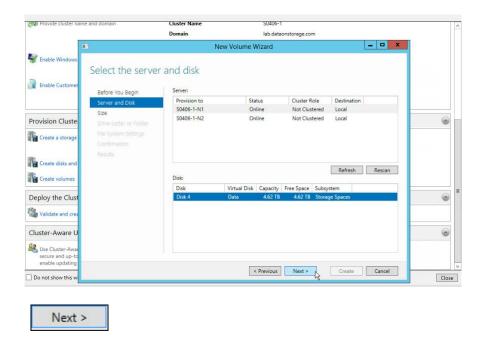

13. At the step shown below, select 'Don't assign to a drive letter or folder' since users need to add virtual disks under cluster-shared volume later and the letter assigned here will disappear.

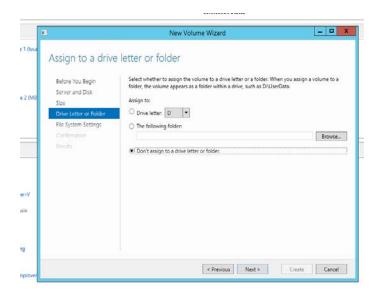

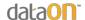

14. Specify system settings for the volume. When completed, click 'Next'.

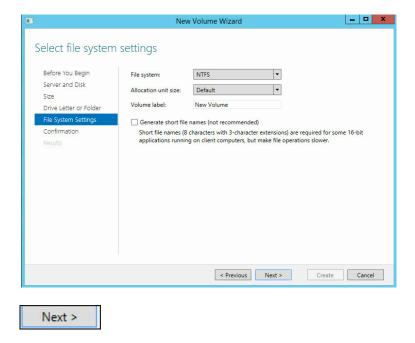

15. Confirm volume selections. When completed, click 'Create'.

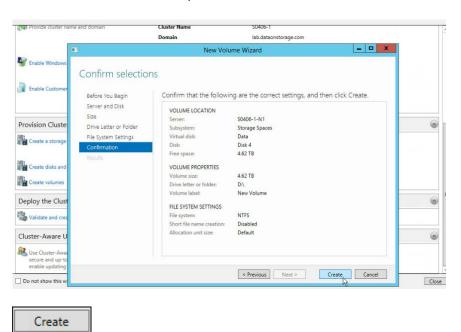

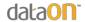

16. Upon completion, click 'Close'.

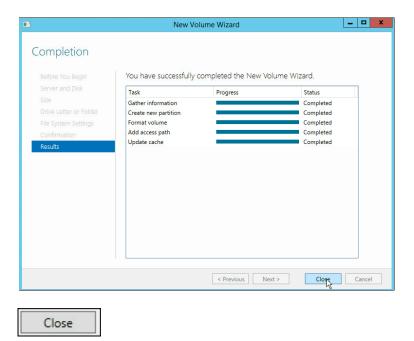

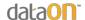

## CiB-9224 Validation and Creation of the Cluster

1. On OOBE setup, click on 'Validate and create the cluster'.

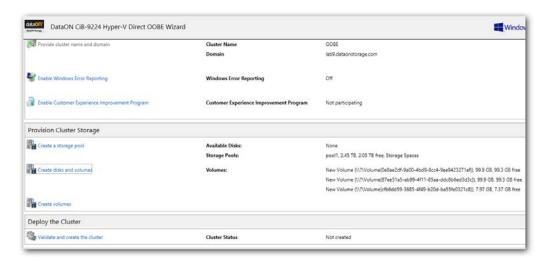

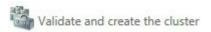

2. Specify cluster management name. When completed, click 'Next'.

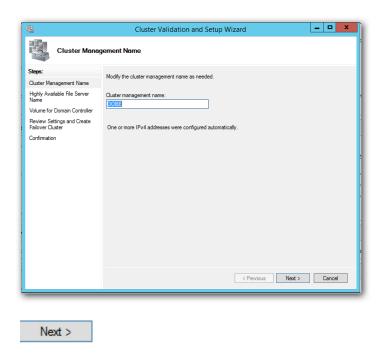

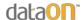

3. Verify cluster settings. When completed, click 'Create'.

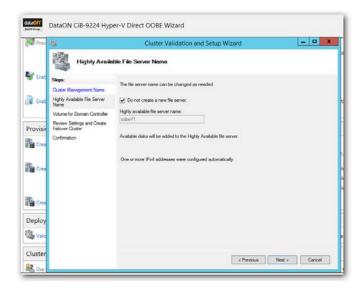

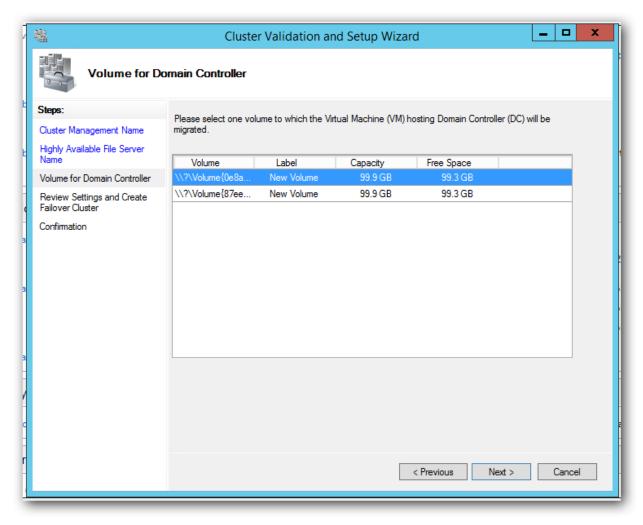

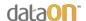

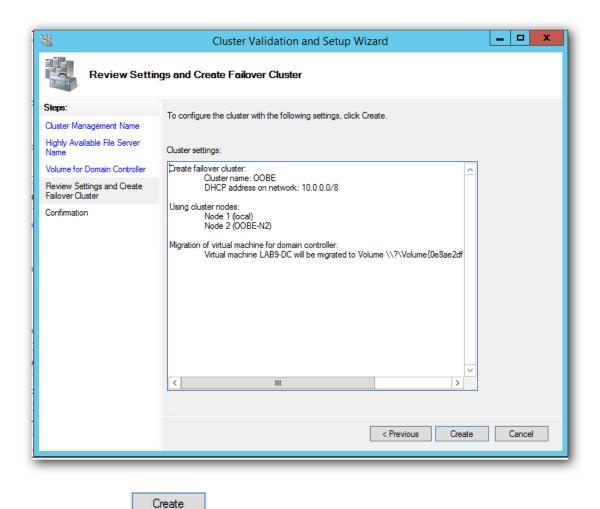

4. Once completed, OOBE setup success.

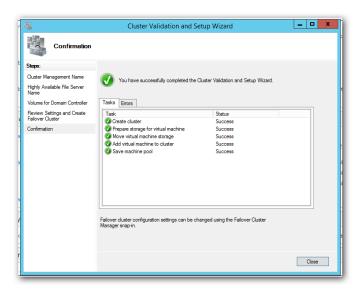

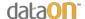

#### **CiB-9224 Cluster Shared Volumes**

After creating the virtual disks you will have to manually choose which disks to be in a cluster for the failover system to operate.

1. Open 'Server Manager' located next to the 'start menu'.

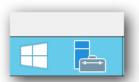

2. Click on 'tools' located at the top-right of the 'Server Manager'. Choose 'Failover Cluster Manager' when the menu drops down.

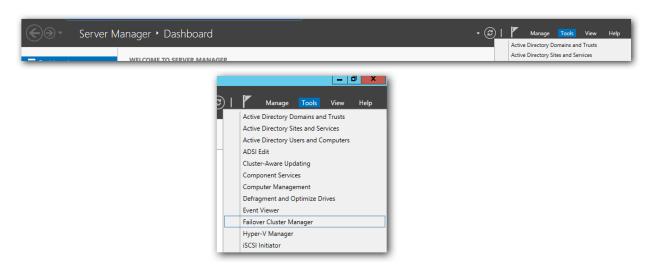

3. When the 'Failover Cluster Manager' window appears, double click the domain you've created and expand the 'storage' tab. Under the storage tab you will find the virtual disks you've created. In order to add the virtual disks to the cluster, simply choose which ones you want, 'right-click' and choose 'Add to Cluster Shared Volumes".

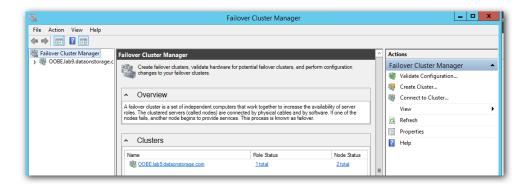

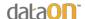

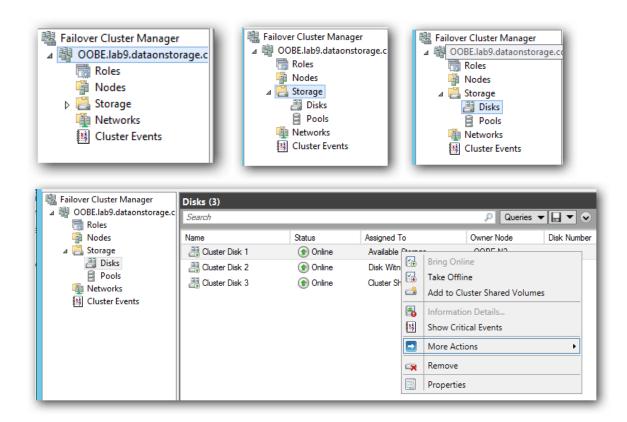

4. After you have added the chosen disks to the cluster, you will see the changed under the 'Assigned To' column.

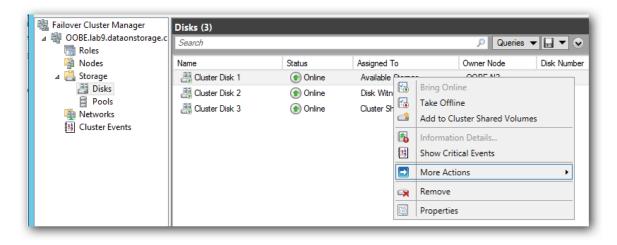

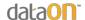

# II. CiB-9224v – Cluster Aware Updating (CAU)

1. On OOBE setup, select option under Cluster-Aware Updating (shown below). This option will become available once cluster has been deployed.

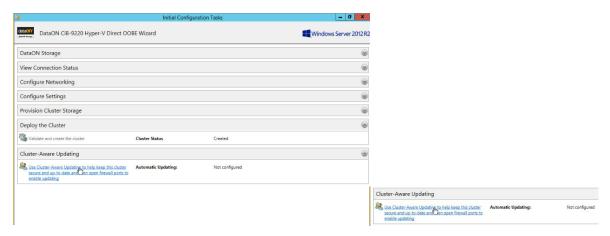

2. On window 'Cluster-Aware Updating', be sure to select your failover cluster and select 'Connect'.

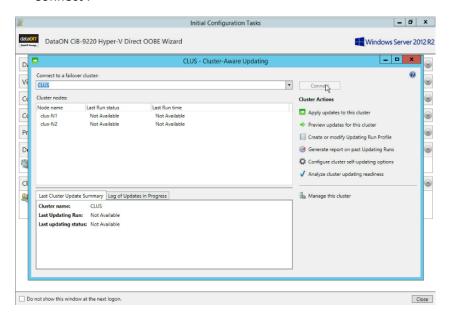

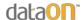

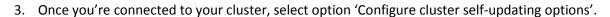

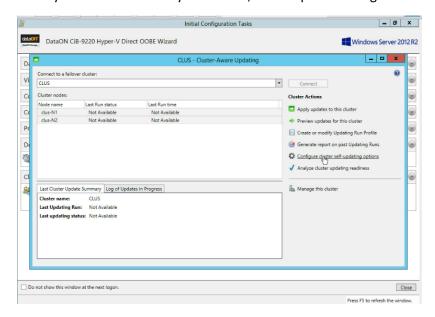

4. On 'Getting Started', select 'Next' to proceed on.

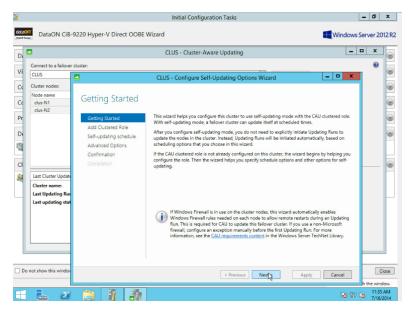

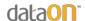

5. On 'Add Clustered Role', if needed, select options for 'Add the CAU clustered role with self-updating mode enabled to this cluster' and well option 'I have a presaged computer object for the CAU clustered role' including specifying an optional presaged computer object name.

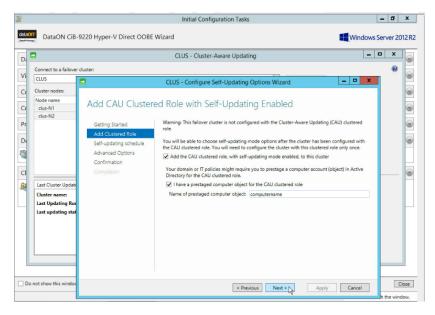

On 'Self-Updating schedule', specify your self-updating scheduling for configuration of CAU
including starting date, start day / time, and occurrence of the day during the month. When
ready, select 'Next'.

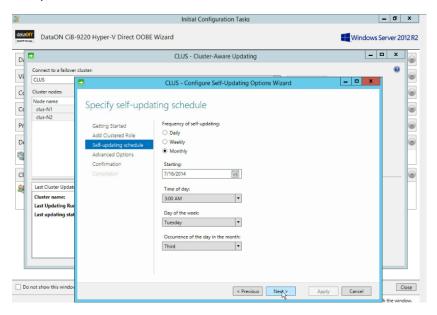

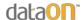

7. On 'Advanced Options', if needed, specify any optional parameters when running CAU including an optional field to run parameters via script file. When ready, select 'Next'.

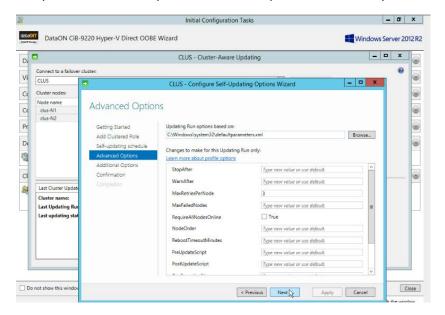

8. On 'Additional Update Options', if needed, select the optional field for Windows Update. When ready, select 'Next'.

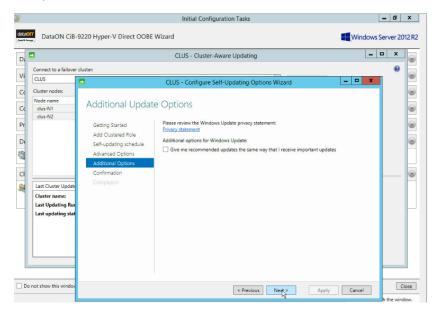

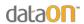

9. On 'Confirmation, verify that selected settings/parameters are correct. When ready, select 'Apply'.

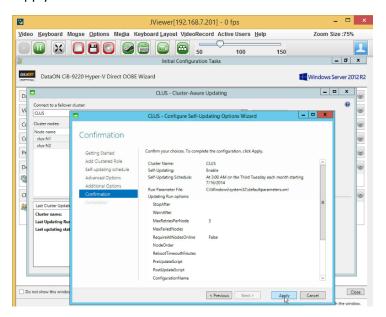

10. Wait as CAU clustered role is added with self-updating is done.

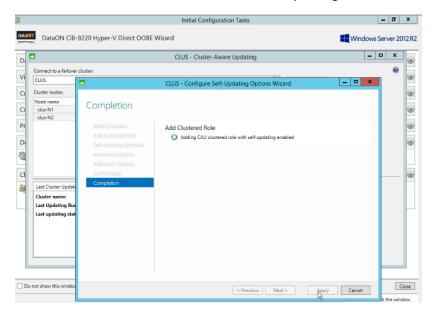

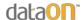

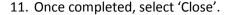

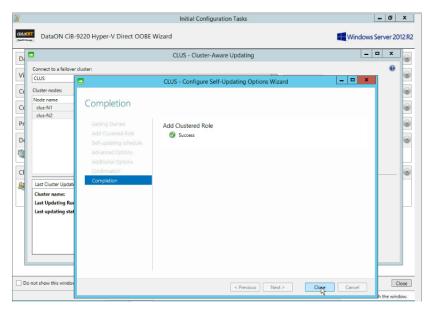

12. On 'Cluster-Aware Updating', you have the optional choices to select 'Analyze cluster updating readiness' to verify that CAU can be implemented as well choose to utilize the option 'Preview updates for this cluster' to generate an update preview list for both nodes. Otherwise, the next required step is select 'Apply updates to this cluster' to start configuration and run an automated update run for your cluster.

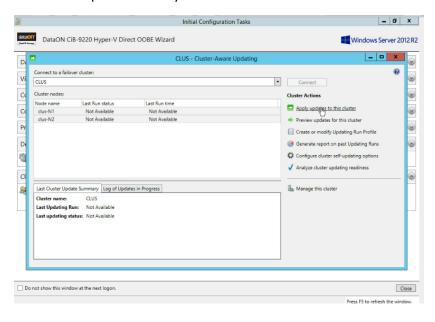

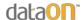

13. On 'Getting Started', when ready, select 'Next'.

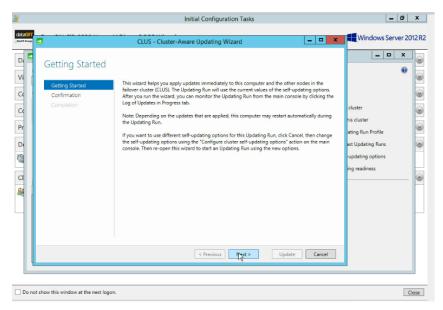

14. On 'Confirmation', verify correct settings shown. When ready, select 'Update'.

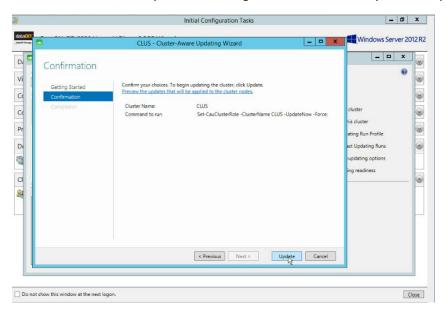

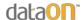

15. Shown below, the process of self-updating has started. When ready, select 'Close'.

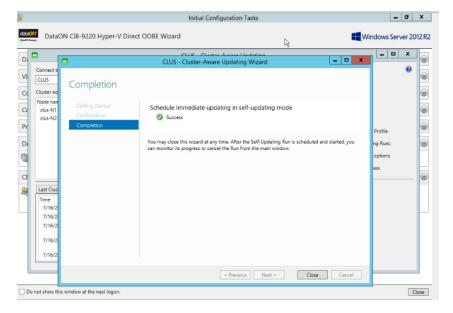

16. Shown below, the process of self-updating has started as both nodes are being updated. One node will be brought down to maintenance mode while the other node will continue to be in standby mode. Depending on complexity of the updates, estimated time for completion may vary for both nodes.

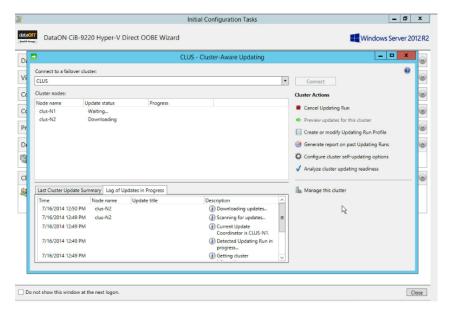

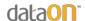

17. Once both nodes have been completed along with reboots to occur during the CAU process, the CAU process is completed. Upon final reboot on node 0, you can verify that CAU has been enabled via OOBE Wizard (shown below).

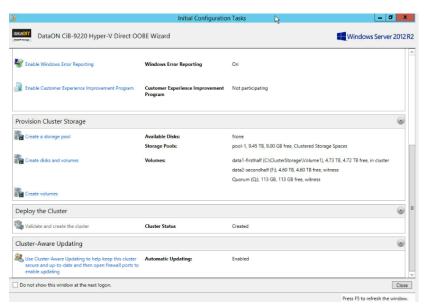

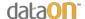

# III. CiB-9224 Troubleshooting

### A. Failure in the process of creating virtual disks

- Users may encounter this issue while creating virtual disks as shown below:

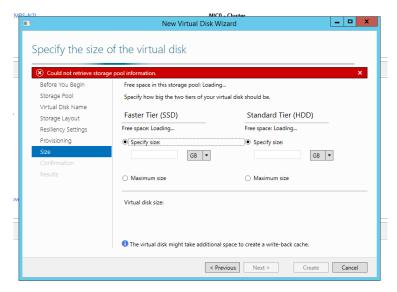

- -Therefore, users need to use traditional way to create VDs. Please see following steps.
- 1. Please find the icon for "server manager" which is pinned on taskbar and click on it. The icon is right beside windows button.

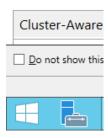

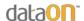

2. Then, you will see a screen as shown below:

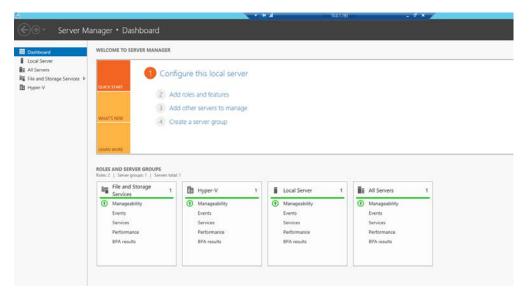

3. Please find the "file and storage service" option on the left side and click on it:

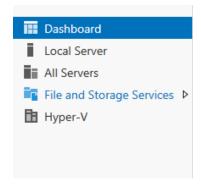

4. Then, users can see the pool and virtual disks which have been created:

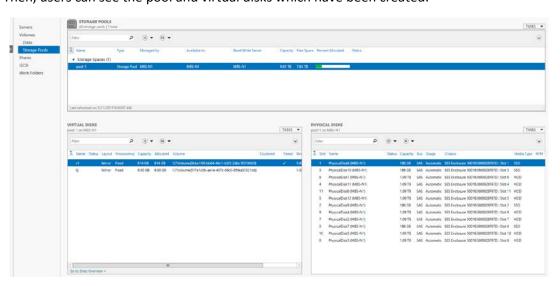

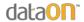

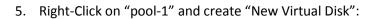

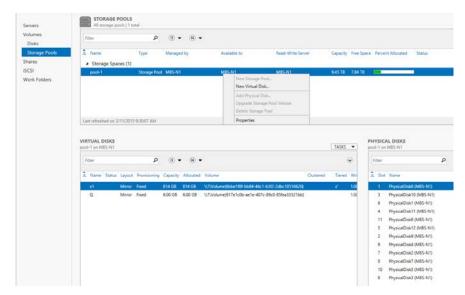

Afterward, users will see a pop-up window which is same as the OOBE wizard populates, follow the steps to finish creating virtual disks.\*

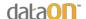

### **B.** Communication Failure With Other Node During Initial Steps

- If users see a pop-up window as shown below, please refer to the following steps:

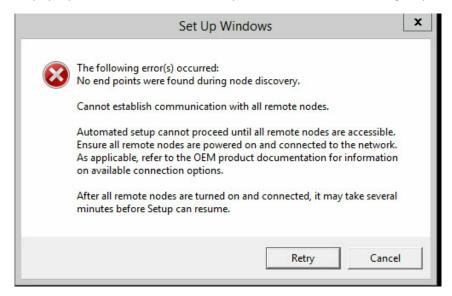

1. In this case, users can press Alt+Tab to move to the window above and use Tab or Right Arrow to highlight "cancel" option and cancel.

Afterward, users can expect to see the screen below:

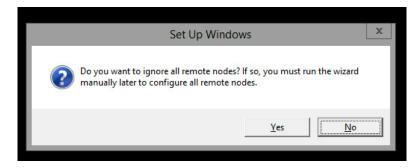

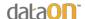

2. Click on "Yes", switch to Node 1 and repeat the step 1 and 2. Upon completion, users should see the following screen on both Node 0 and Node 1.

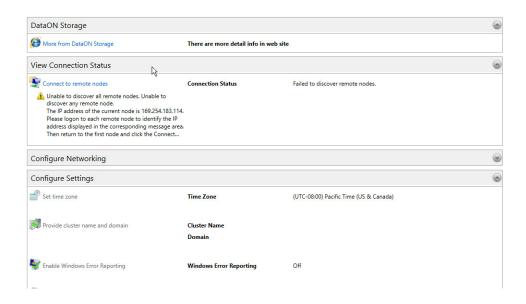

3. We use Node 1 as the master node as an example, then Node 0 becomes the "remote node". The IP address of each node is shown under "Connection Status" column as the figure shows:

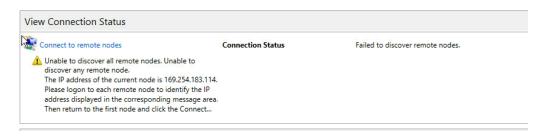

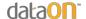

4. Go to the master node (which is Node 1 in our case), click on "Connect to remote nodes), type the IP address of the node users wish to connect (Node 0) and click "Apply":

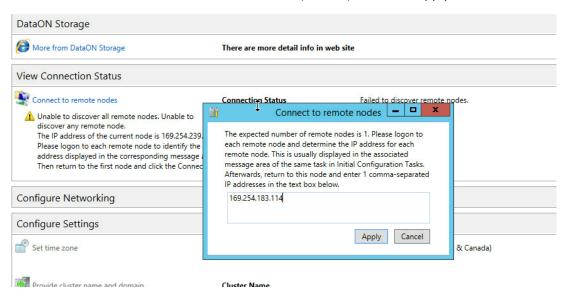

5. After 5-10 seconds, users can expect to see a screen as follows:

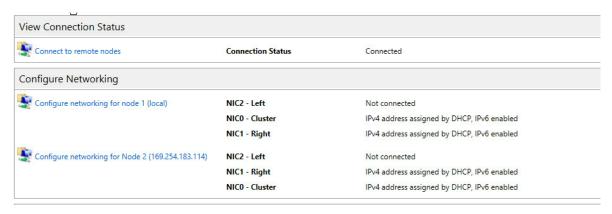

6. Hereafter, users can finish the configuration through basic steps as we have shown earlier.